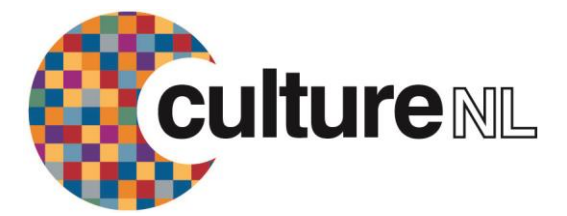

# **Using Zinio via Computer**

The Zinio emagazine service lets you read full digital copies of selected magazines for free from your Windows or Mac computer. Over 30 magazines are available covering everything from food to computers, and music to motoring. Once you download the magazine it's yours to keep – there's no need to return it.

## **GETTING STARTED**

### **Create an account**

1. Open an Internet browser, go to the North Lanarkshire Libraries Zinio page

[\(http://www.rbdigital.com/northlanarkshire\)](http://www.rbdigital.com/northlanarkshire/service/zinio/landing) and click on Create New Account

2. Enter your library barcode number and click on Next

- 3. Enter your name, email address, create a password and click on Create Account
- 4. An email confirmation will be sent for information to your account.

### **HOW TO USE ZINIO**

## **Select and read your titles**

1. At your the North Lanarkshire Libraries Zinio page in your Internet browser, click on Log In, enter your email address and password and click on Log In again

2. Browse through the magazine covers using the page links to move forward through the collection or use the Title Search facility

- 3. Click on a title cover that you wish see
- 4. Click on Checkout

5. A pop-up box will appear with Keep Browsing and Start Reading buttons. If there's a title you'll want every issue of - tick the "Email me when next issue is available" box on the bottom of the Keep Browsing box and you'll receive an email with a link to checkout every issue

6. Click on Keep Browsing to select additional magazines to add to your collection

7. Click on Start Reading to immediately read the magazine in your browser

### **How to navigate**

1. Use the navigation arrows at the right and left of the magazine viewer to turn the pages

2. Click on the box icon at the left hand side to show contents pages which you can click on to skip forward in the magazine

### **Managing your magazine collection**

1. From the North Lanarkshire Libraries Zinio page click on the My Collection button on the righthand side

- 2. You'll be taken to a page with all your checked out titles
- 3. View your titles by issue date, checkout date or publication
- 4. To delete unwanted titles click on the rubbish bin icon beside the magazine cover